boog Verbinding

# Klik op Servernaam/IP-adres.  $\bullet$

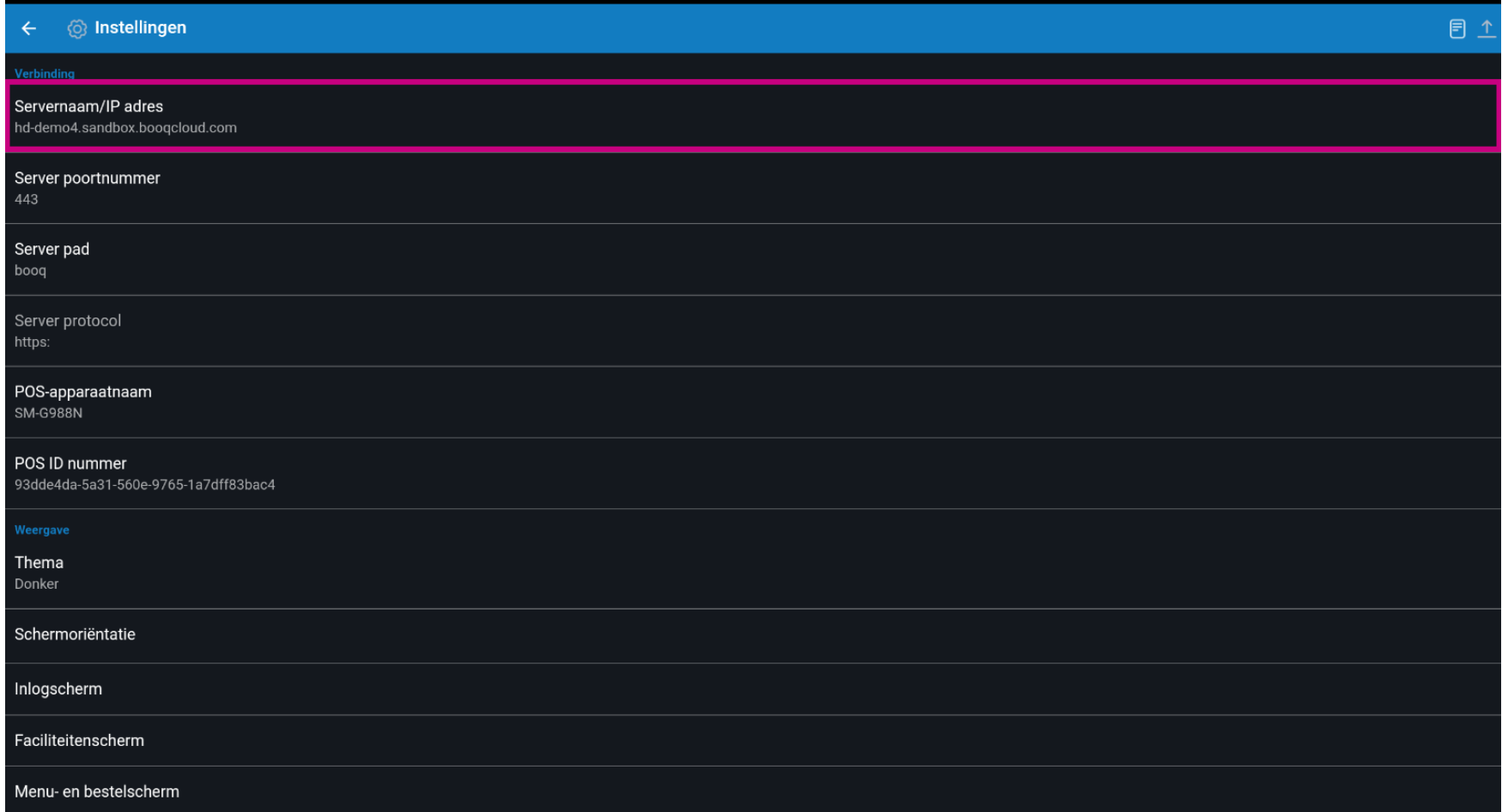

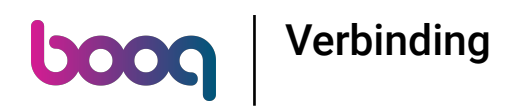

Typ het IP-adres of de URL van de lokale server. Bevestig door op OK te klikken.  $\bullet$ 

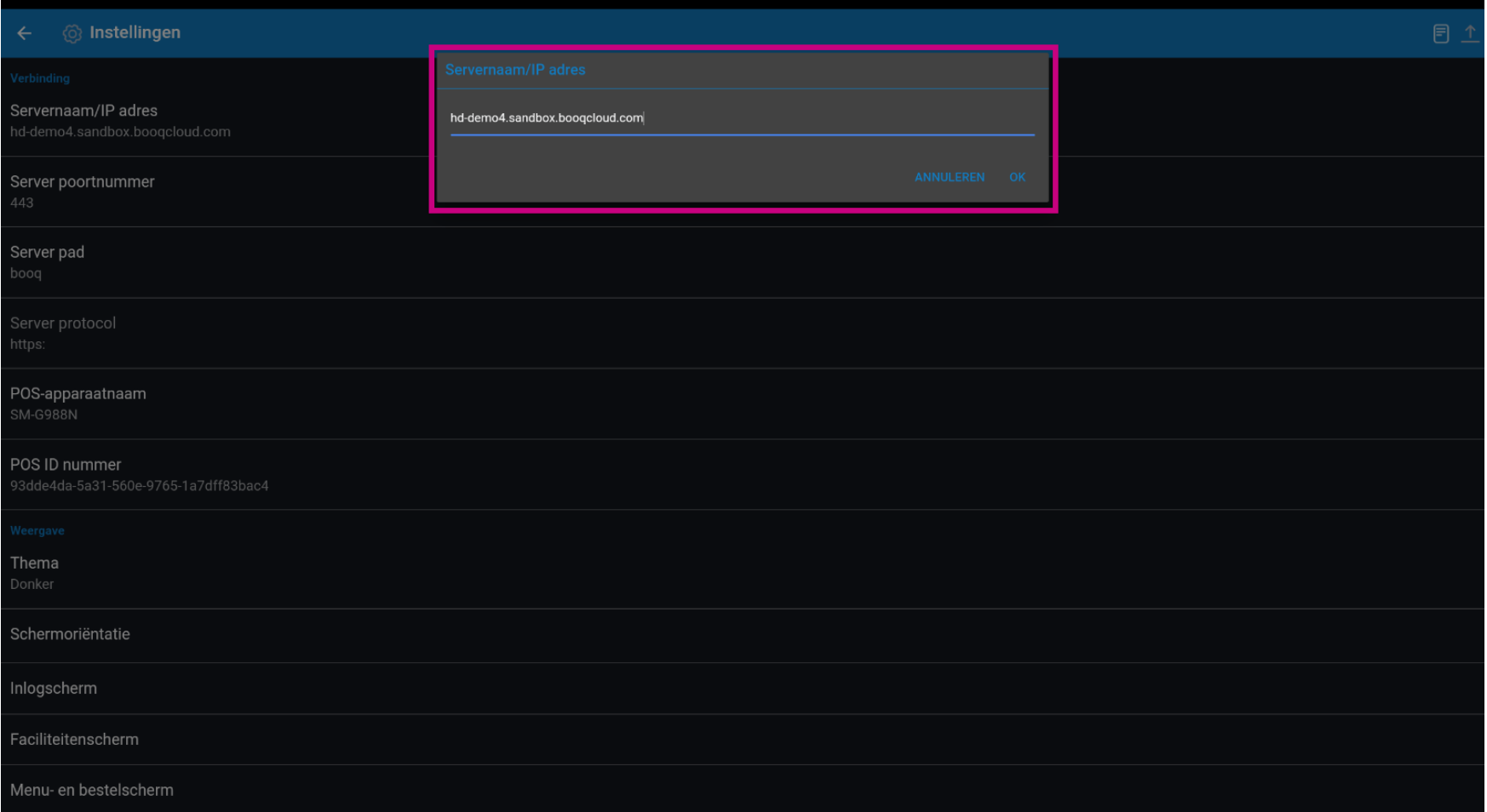

**boog** Verbinding

# Klik op Server poortnummer.  $\bullet$

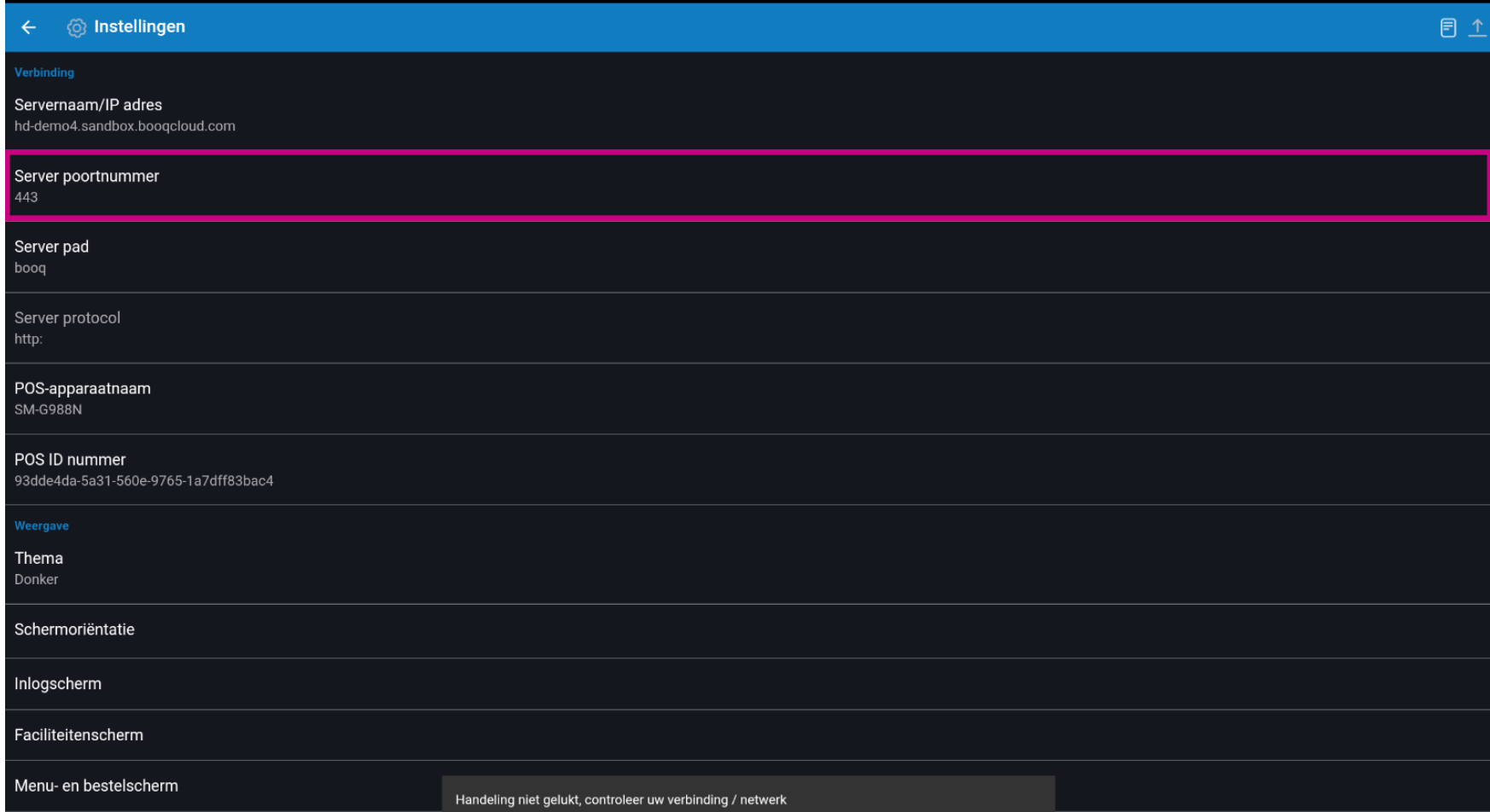

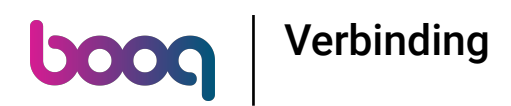

## Voeg het poortnummer toe. Bevestig door op OK te klikken. Opmerking: de standaardpoort is 8080.  $\boldsymbol{\Theta}$

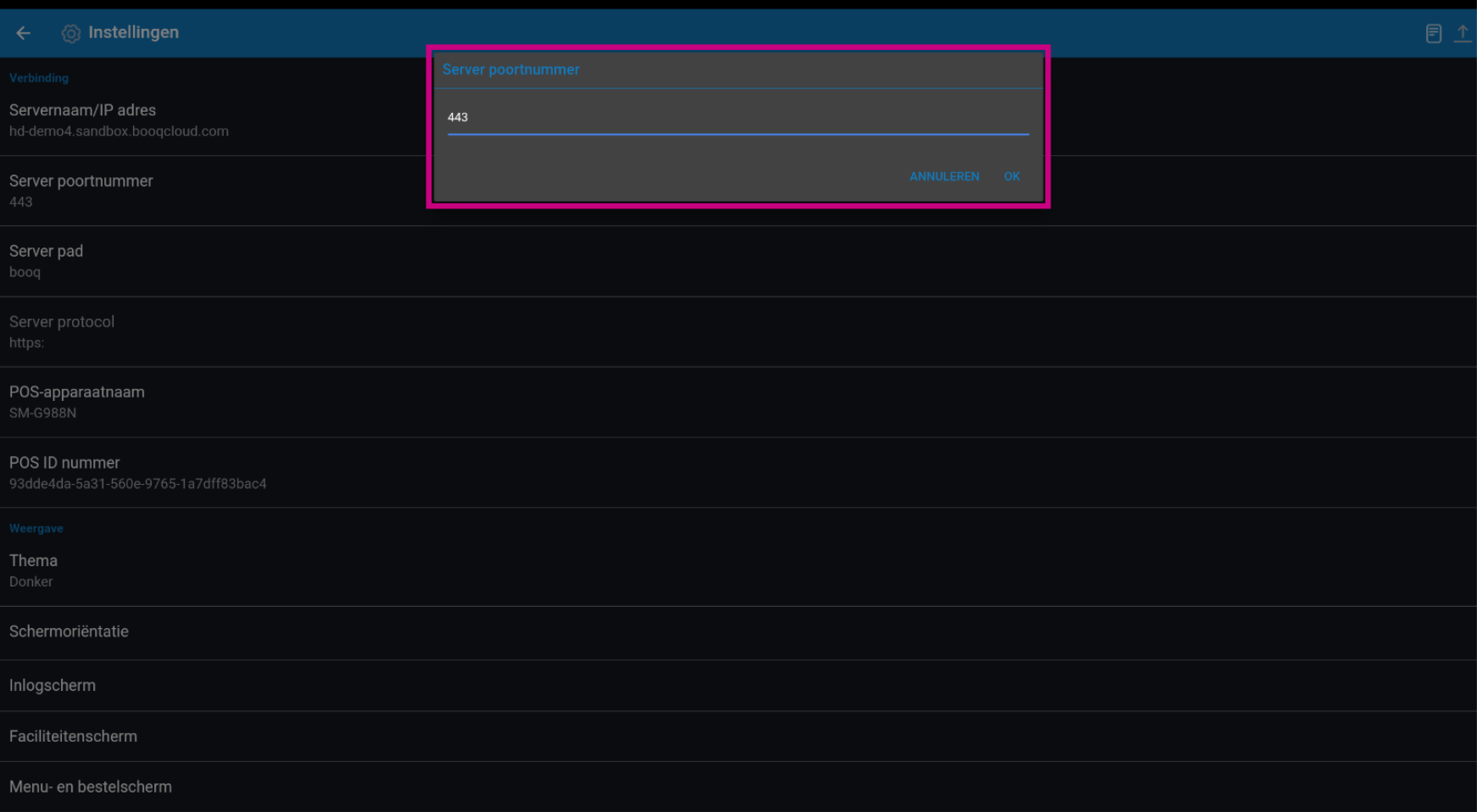

boog Verbinding

# Klik op Naam POS-apparaat .  $\bullet$

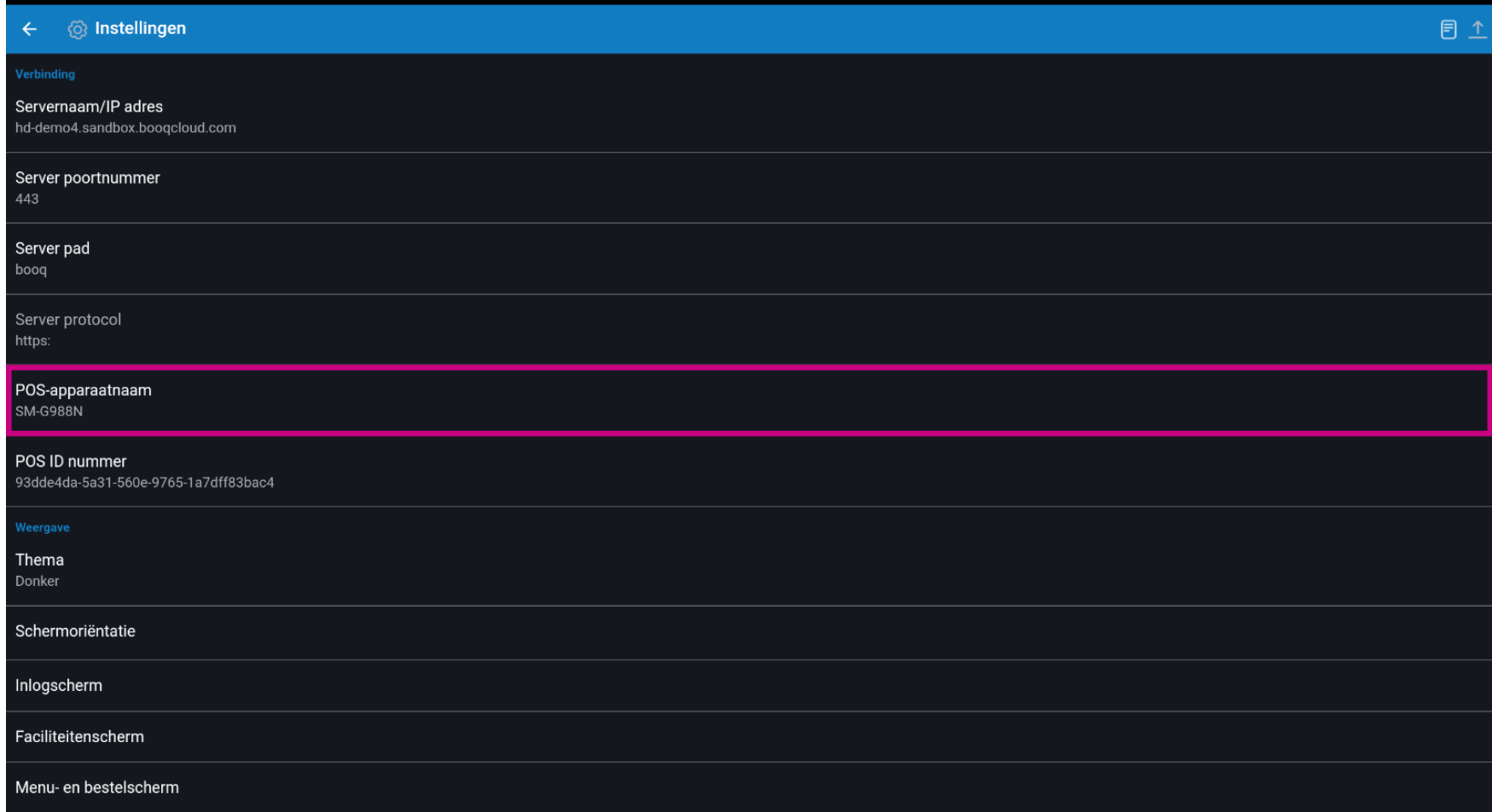

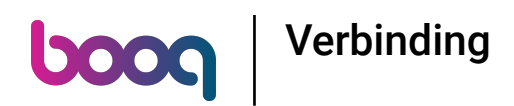

Typ de naam van het POS-apparaat. Bevestig door op OK te klikken. Voorbeeld: POS-scherm 1.  $\bullet$ 

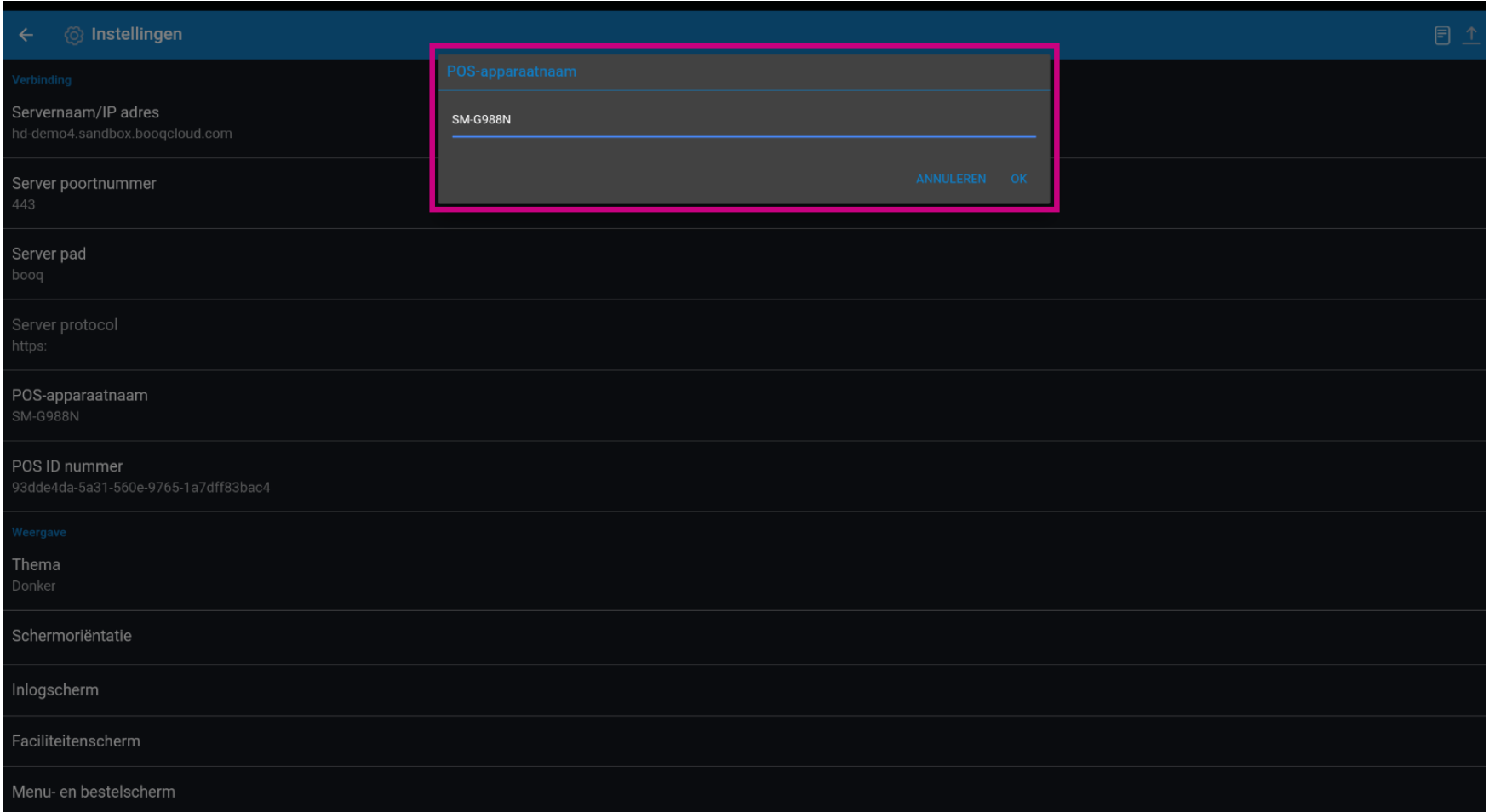

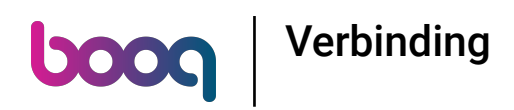

Bekijk de unieke ID van jouw apparaat bij het POS-ID-nummer.  $\bullet$ 

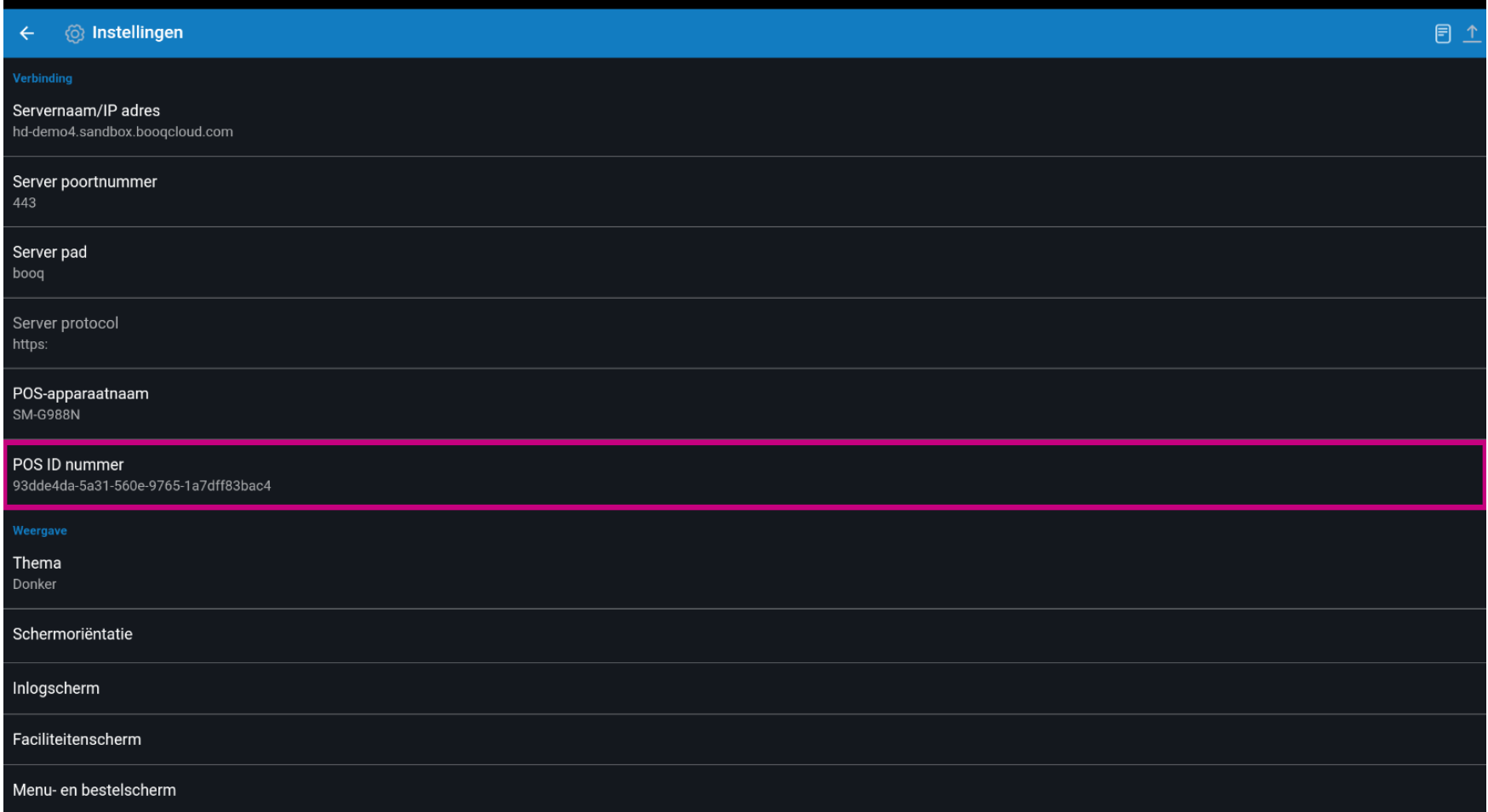

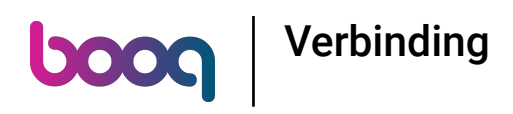

## Scroll naar beneden en klik op Thema.  $\bullet$

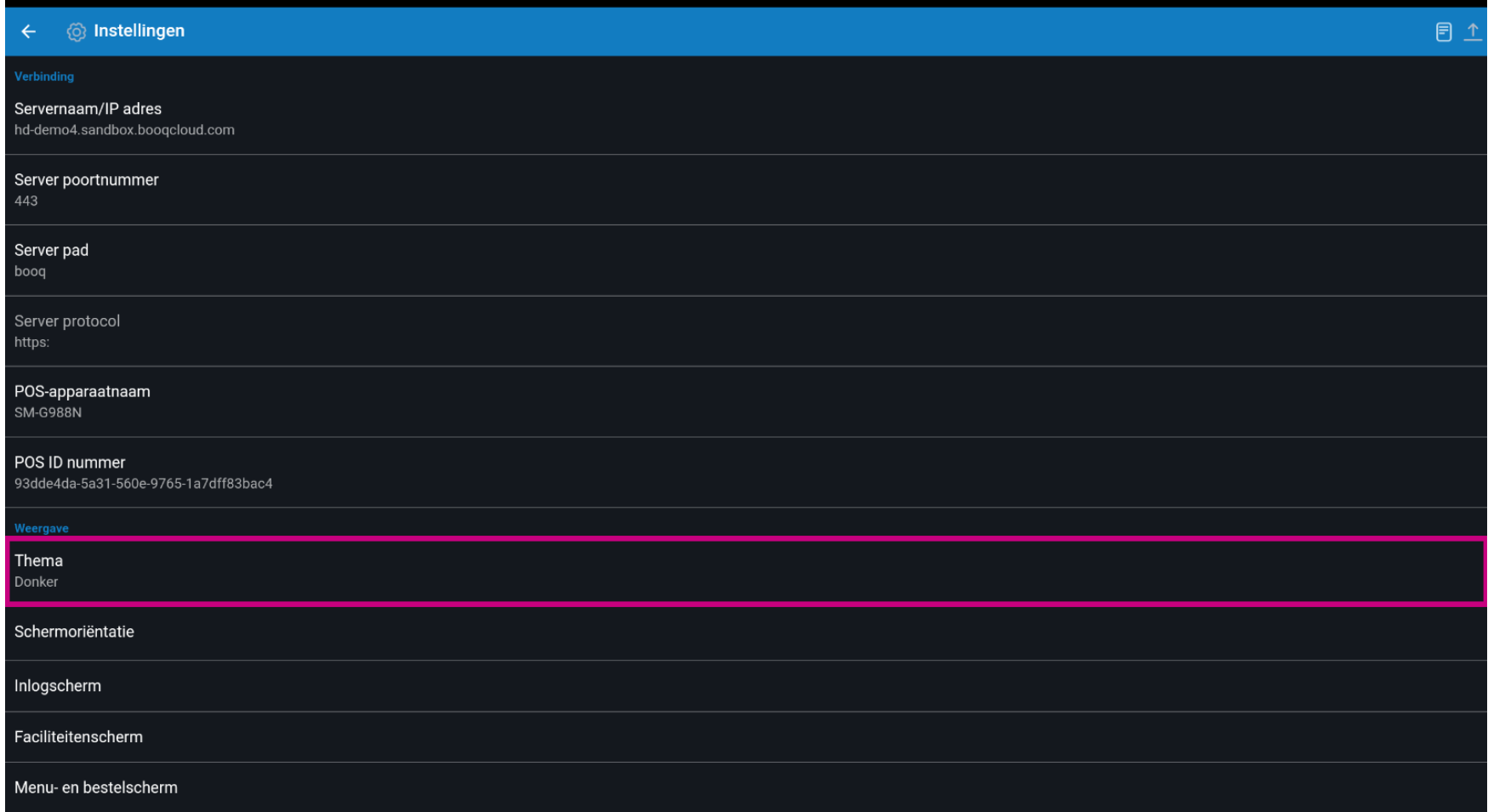

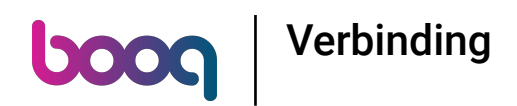

Selecteer het voorkeursthema Donker of Licht door erop te klikken. Bevestig door op OK te klikken.  $\bullet$ 

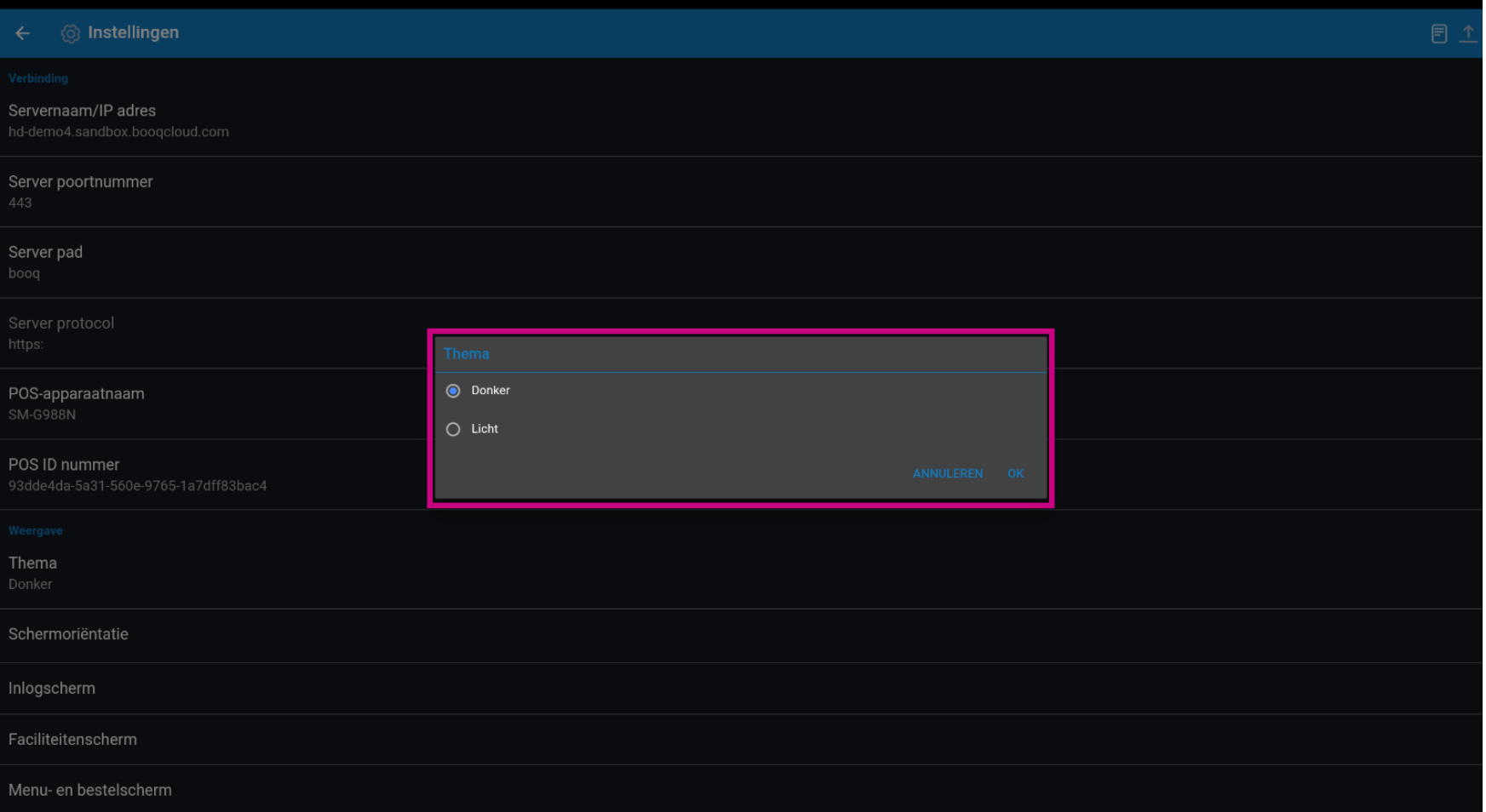

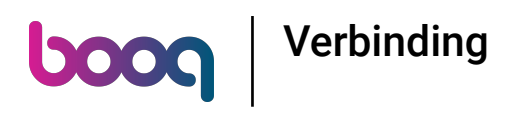

## Dat is het. Je bent klaar.  $\bullet$

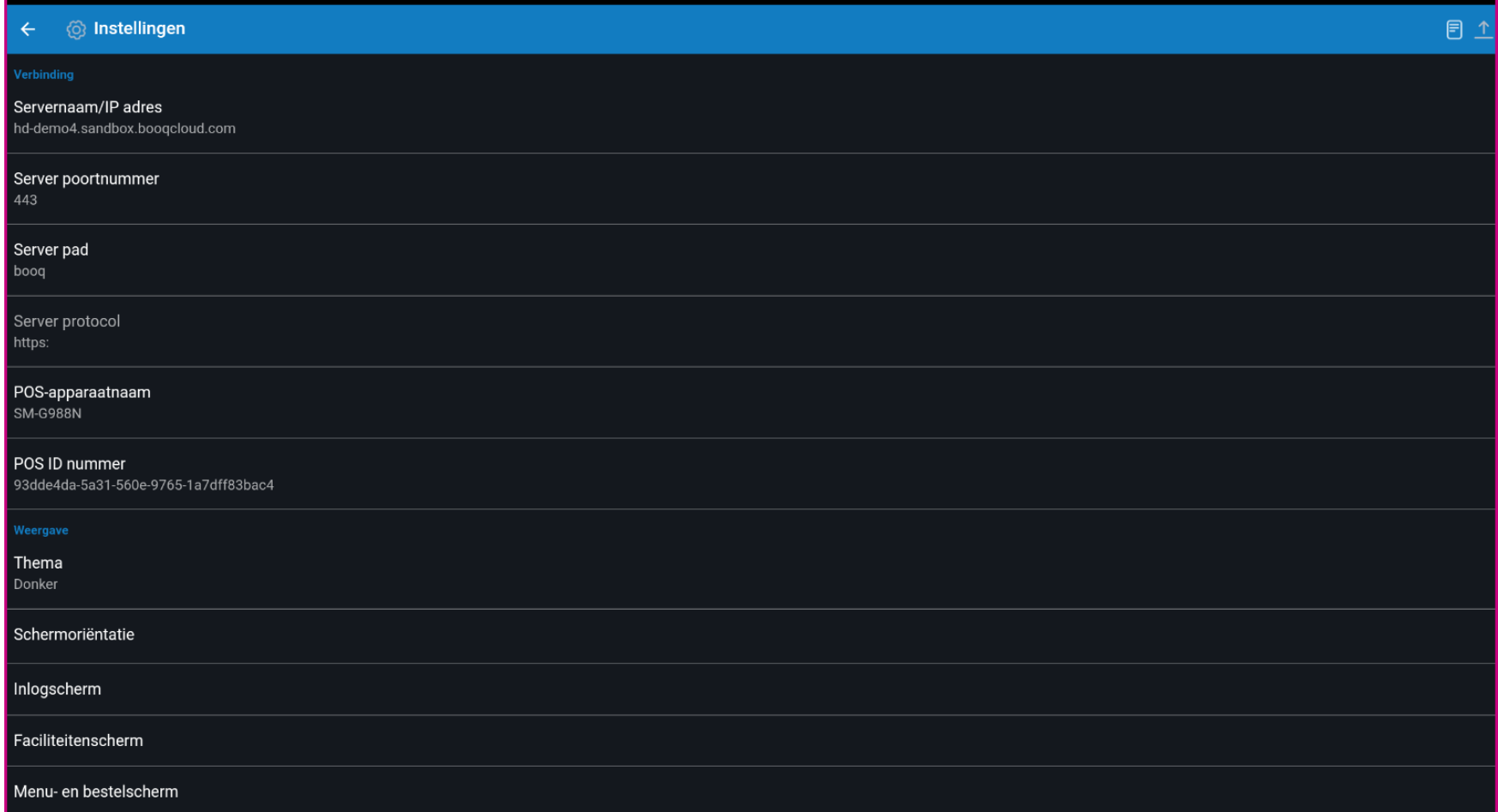

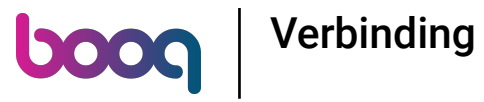

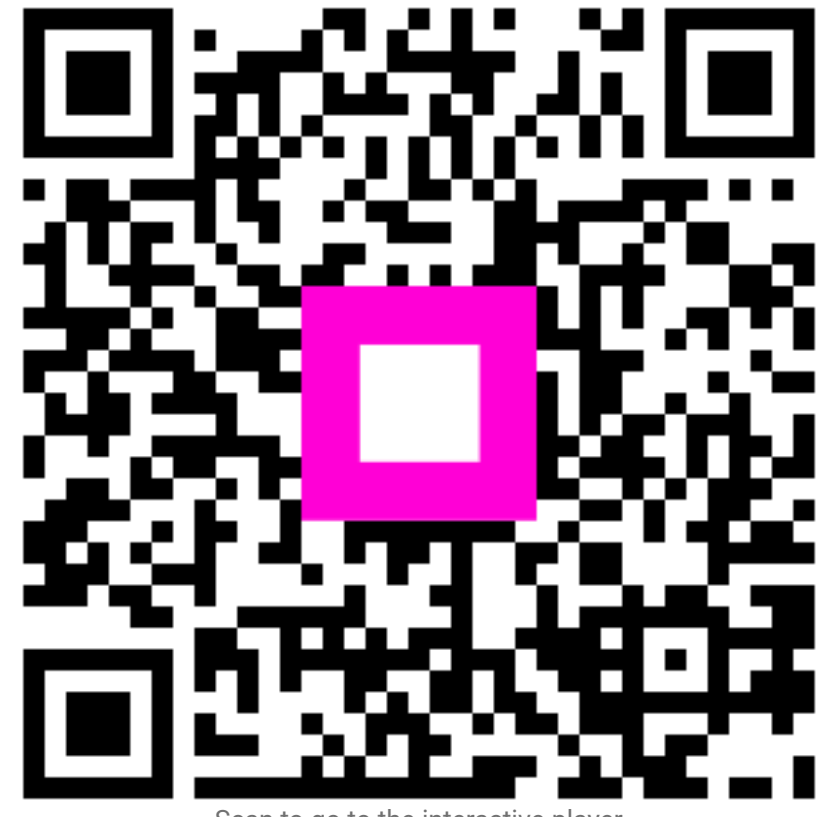

Scan to go to the interactive player